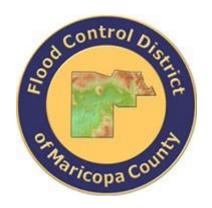

# DRAINAGE DESIGN MANAGEMENT SYSTEM FOR WINDOWS VERSION 5.6.0

## TUTORIAL # 16 HGL EVALUATION OF STORM DRAINAGE SYSTEM

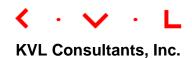

#### **HGL E**VALUATION OF STORM DRAINAGE SYSTEM

#### **Table of Contents**

| No.   | Section                                | Page |
|-------|----------------------------------------|------|
|       |                                        |      |
| Tutor | RIAL # 16                              | i    |
| HGL E | VALUATION OF STORM DRAINAGE SYSTEM     | i    |
| 1.0   | Introduction                           | 1    |
| 2.0   | CREATING A NEW PROJECT                 | 2    |
| 3.0   | SET THE PROJECT PATH                   | 2    |
| 4.0   | DEVELOP THE RAINFALL DATA              | 4    |
| 5.0   | DEVELOP THE SUB BASIN DATA             | 7    |
| 6.0   | DEVELOP THE LAND USE DATA              | 8    |
| 7.0   | UPDATE THE SUB BASIN DATA              | 10   |
| 8.0   | DEVELOP THE CONVEYANCE FACILITIES DATA | 11   |
| 9.0   | BUILD THE MODEL NETWORK                | 22   |
| 10.0  | RUN THE MODEL                          | 23   |
| 11.0  | ESTABLISH DATA FOR THE STORMPRO LINES  | 24   |
| 12.0  | Run StormPro                           | 25   |
| 13.0  | COMPARISON OF RESULTS                  | 28   |
|       |                                        |      |

### HGL EVALUATION OF STORM DRAINAGE SYSTEM Date Updated: May 1, 2018

#### 1.0 Introduction

This tutorial provides the procedure to develop and solve a storm drainage system model using DDMSW. The problem that is modeled in this tutorial is taken from the Design Example 4.6 presented in the Flood Control District's Hydraulics Manual (2013). The Storm Drain System Layout for the Example Problem is presented below. All the data used in DDMSW are exactly the same data from the Design Example in the Manual.

.

#### INITIAL STORM DRAIN LAYOUT FOR EXAMPLE PROBLEM

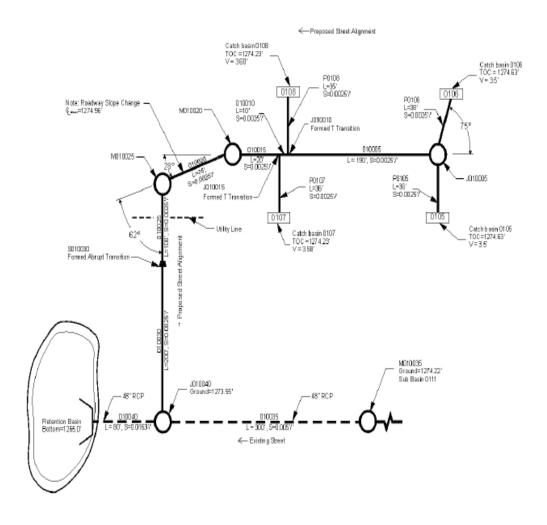

#### 2.0 CREATING A NEW PROJECT

After launching DDMSW, open the Select Project form (*File* > Select Project) and click the 'Add' button to create a new project. Select Hydrology and Hydraulics and check Standard. Enter a unique Reference (maximum 16 characters, no spaces) name together with appropriate Title (Optional), Location (Optional), and Agency (Optional). For the purpose of this tutorial, enter the following information:

#### **Project Reference and Other Info:**

**Reference** DESIGNEX46

**Title** FCDMC Hydraulics Manual Design Example 4.6

**Location** Maricopa County, Arizona

**Agency** Flood Control District of Maricopa County

**Comment Box** Tutorial Project to solve Design Example 4.6 using StormPro

#### **Project Defaults:**

ModelRationalLand UseFCDMCRainfallNOAA2RoadsPhoenixInletsPhoenix

Click 'Save' to save the entered data for the new project. Click 'OK' to proceed. Click 'OK' to accept the defaults.

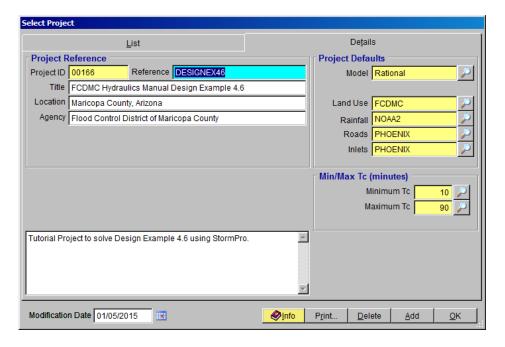

The name of the new project is **DESIGNEX46**.

#### 3.0 SET THE PROJECT PATH

Open the **Project Paths** form (*File* **Project Paths**) to define the **Model Runs Path** for the new project.

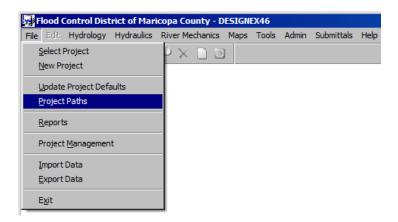

On the **PROJECT PATHS** form, click the ellipse (...) button on the right of the **Model Runs Path** textbox field.

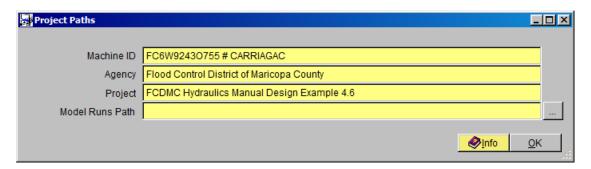

On the **Browse for folder** form, navigate to the desired folder location where model run files for the project will be saved. If the desired folder location does not exist, click the 'Make New Folder' button to create the folder. Rename the folder (use DESIGNEX46) and select it. Click 'OK' to close the form.

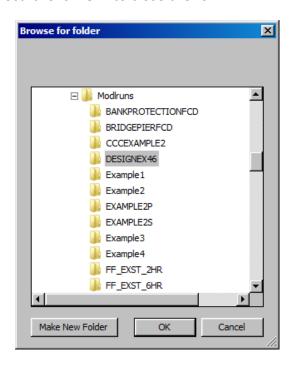

On the **PROJECT PATHS** form, click 'Save' to save the data and click 'OK' to close the form.

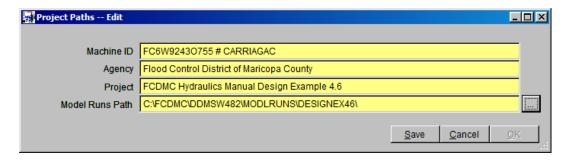

#### 4.0 DEVELOP THE RAINFALL DATA

Open the **NOAA2 RAINFALL DATA** form (*Hydrology* **Arainfall**) to develop the rainfall data for the project. If a **WARNING** dialog box shows up indicating that *There is no Rainfall data for the project*, click the *OK'* button to create a temporary Rainfall Data.

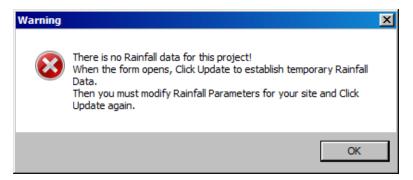

On the **NOAA2 Rainfall Data** form, click the **'Update'** button to create a temporary data. Click **'OK'** to continue.

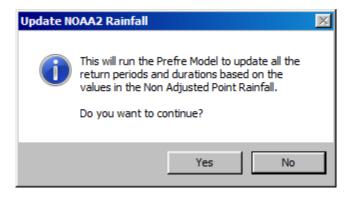

The **NOAA2** Rainfall Data form shows the generated Rainfall Data.

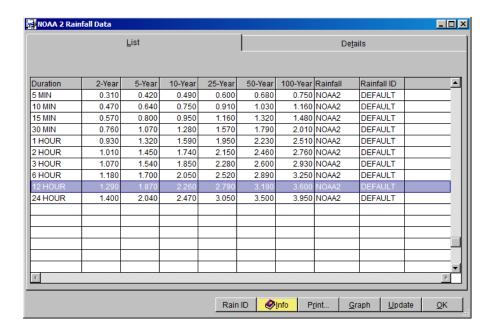

**SPECIAL NOTES**: For this example, NOAA2 Rainfall will be used. This is to replicate the Rainfall Data that is used in the Design Example 4.6 of the Hydraulics Manual. Normally NOAA14 rainfall would be used but to create a similar rainfall data, it is most convenient to use NOAA2. Since the generated rainfall data are but temporary data, the data can be updated to match the data used in Design Example 4.6. In order to accomplish this, enter the following values on the **Details** tab of the **NOAA2 RAINFALL DATA** form:

#### Non Adjusted Point Rainfall (in):

| 2-Year, 6-Hour Rainfall    | 1.20 inches        |
|----------------------------|--------------------|
| 2-Year, 24-Hour Rainfall   | <i>1.44</i> inches |
| 100-Year, 6-Hour Rainfall  | 3.25 inches        |
| 100-Year, 24-Hour Rainfall | <i>3.95</i> inches |

#### Location:

Primary Zone 7
Short duration Zone 8

#### **Rainfall ID:**

Rainfall ID DEFAULT

Click 'Save' to save the data entered, then click 'Update' to update the tabulated Rainfall data.

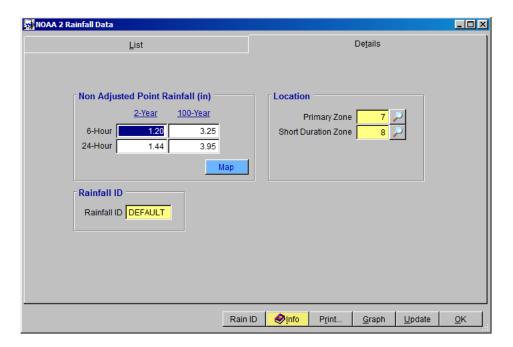

Click 'OK' to continue.

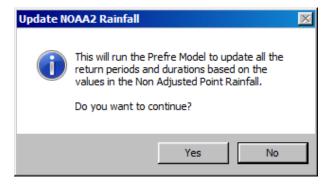

The updated **Rainfall data** generated from the new rainfall information entered are shown below:

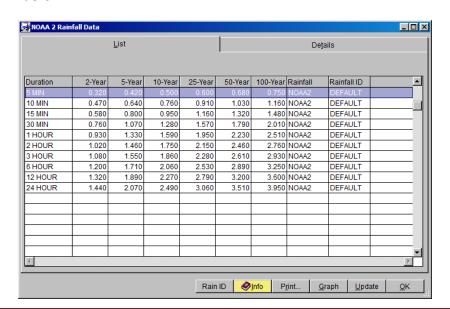

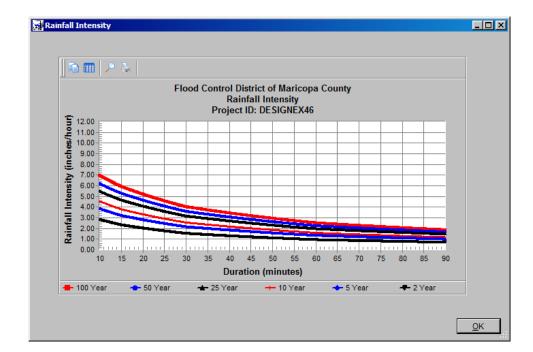

On the NOAA2 RAINFALL DATA form, click 'Graph' to view the IDF curves.

Click 'OK' to close the RAINFALL INTENSITY form. Click 'OK' to exit the NOAA2 RAINFALL DATA form.

#### 5.0 DEVELOP THE SUB BASIN DATA

To enter the Sub Basin data, open the Sub Basins form (*Hydrology* Sub Basins). Click the 'Add' button to start the data entry process. Enter the data for Sub Basins 0105, 0106, 0107, 0108 and 0111 as shown below. Do not click 'Update' yet until the land use data has been entered. If you click 'Save' after entering the USGE and DSGE, the Slope will be automatically calculated.

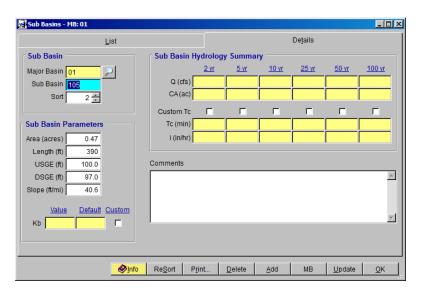

| Sub Basin | Sort | Area<br>(acres) | Length<br>(ft) | USGE<br>(ft) | DSGE<br>(ft) | Slope<br>(ft/mi) |
|-----------|------|-----------------|----------------|--------------|--------------|------------------|
| 0105      | 10   | 0.47            | 390            | 100.0        | 97.0         | 40.6             |
| 0106      | 20   | 0.86            | 1000           | 100.0        | 83.0         | 89.8             |
| 0107      | 30   | 0.47            | 450            | 100.0        | 95.0         | 58.7             |
| 0108      | 40   | 0.67            | 510            | 100.0        | 97.0         | 31.1             |
| 0111      | 50   | 50.00           | 1350           | 100.0        | 90.0         | 39.1             |

After data are entered and saved for each Sub Basin, click 'Add' to enter subsequent Sub Basin data. When finished, click 'OK' to close the Sub Basins form.

#### 6.0 DEVELOP THE LAND USE DATA

To enter the land use data, open the LAND USE form (*Hydrology* → Land Use) then click Add. Enter the Land Use data for Sub Basins 0105, 0106, 0107, 0108 and 0111 as provided in the table below. It is necessary to modify the C values to come close to matching the values in Design Example 4.6

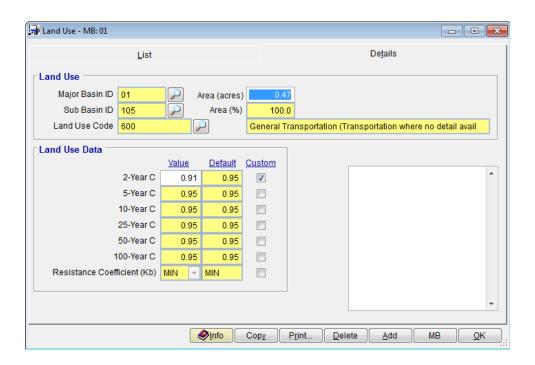

| Sub Basin<br>ID | Land Use<br>Code | Area<br>(acres) | 2-Year<br>Custom C | 50-Year<br>Custom C | 100-Year<br>Custom C |
|-----------------|------------------|-----------------|--------------------|---------------------|----------------------|
| 0105            | 600              | 0.47            | 0.91               |                     |                      |
| 0106            | 600              | 0.86            | 0.91               |                     |                      |
| 0107            | 600              | 0.47            | 0.91               |                     |                      |
| 0108            | 600              | 0.67            | 0.91               |                     |                      |
| 0111            | 200              | 50.00           | 0.85               | .90                 | .90                  |

After individual Land Use data are entered into the form, click 'Save to save the data and click 'Add' to enter the next Land Use record. When all the Land use data have been entered, click 'OK' to close and exit the LAND USE form.

#### 7.0 UPDATE THE SUB BASIN DATA

To evaluate the parameters of individual Sub Basin with consideration of the Rainfall and the Land Use data developed in the previous Sections 4 and 6, open the **Sub Basins** form (*Hydrology* **>** *Sub Basins*). On the **Details** tab of the form, click the '*Update*' button.

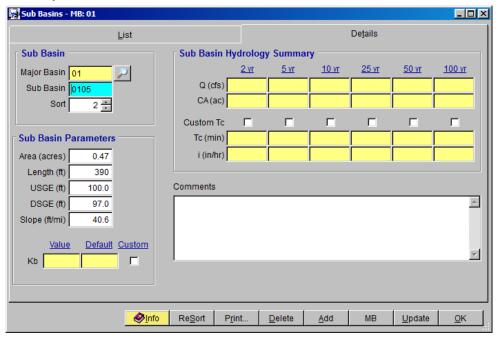

For **Sub Basin** *0111*, check the **Custom Tc** checkbox for the 2-yr storm event. The rationale for this customized Tc of *14.1 min* is to come close to matching the data in Design Example 4.6.

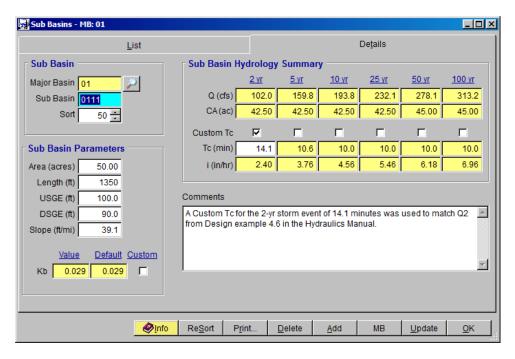

Click 'OK' to close and exit the SUB BASINS form.

#### 8.0 DEVELOP THE CONVEYANCE FACILITIES DATA

The Storm Drain Layout in Section 1.0 shows one (1) Main Line, one (1) Lateral Line that feeds into the Main Line, and 4 Connector Pipes that feed into the Lateral Line. For this tutorial project, the StormPro backwater model is used to develop the hydraulic grade line (HGL) of the storm drain system. It is, therefore, necessary to sort the Conveyance Facilities in the correct order and establish the Line ID for each Conveyance Facility. With respect to the System Layout, Conveyance Facilities 010035 and 010040 will be Line ID 10 which outfalls into a Retention Basin. All remaining conveyance facilities (Lateral Line and Connector Pipes) with be designated as Line ID 20. Line ID 20 outfalls into Conveyance Facilities 010040.

The physical data (pipe size, pipe length, pipe invert elevations, etc.) of all the conduits / pipes in the system are tabulated below.

To enter the Conveyance Facilities data, open the **CONVEYANCE FACILITIES** form (*Hydraulics* **→** *Conveyance Facilities*). Click the 'Add' button to start the data entry for the first record.

| ID             |         |      | Model Options |               |   |          |               | Elevations |         |         |         |        | Se  | ection        |
|----------------|---------|------|---------------|---------------|---|----------|---------------|------------|---------|---------|---------|--------|-----|---------------|
| Facility<br>ID | Line ID | Sort | Custom<br>Q   | Model<br>Road |   | ()uttall | DS<br>Pipe ID | USGE       | DSGE    | USIE    | DSIE    | Length | Dia | Road ID       |
| 010040         | 10      | 10   | 105.2         | Χ             |   | X        |               | 1273.55    | 1270.50 | 1266.80 | 1265.50 | 80.00  | 48  | PH-MJC-XSE-80 |
| 010035         | 10      | 20   | 102.0         | Χ             | X |          |               | 1274.22    | 1273.55 | 1268.30 | 1266.80 | 300.00 | 48  | PH-MJC-XSE-80 |
| 010030         | 20      | 30   | 5.8           | Χ             |   | X        | 010040        | 1274.36    | 1273.55 | 1269.30 | 1268.80 | 200.00 | 24  | PH-MJC-XSE-80 |
| 010025         | 20      | 40   | 5.8           | Χ             |   |          |               | 1274.77    | 1274.36 | 1270.05 | 1269.80 | 100.00 | 18  | PH-MJC-XSE-80 |
| 010020         | 20      | 50   | 5.8           |               |   |          |               | 1274.59    | 1274.77 | 1270.24 | 1270.05 | 75.00  | 18  |               |
| 010015         | 20      | 60   | 5.8           |               |   |          |               | 1274.44    | 1274.59 | 1270.29 | 1270.24 | 20.00  | 18  |               |
| 010010         | 20      | 70   | 4.7           |               |   |          |               | 1274.44    | 1274.44 | 1270.31 | 1270.29 | 10.00  | 18  |               |
| 010005         | 20      | 80   | 3.4           | Χ             | Χ |          |               | 1274.96    | 1274.44 | 1270.79 | 1270.31 | 190.00 | 18  | PH-MJC-XSE-80 |

For the first Conveyance Facilities data, enter the following:

#### ID:

| • | Facility ID | 010040 |
|---|-------------|--------|
| • | Line ID     | 10     |
| • | Sort        | 10     |

#### **Model Options:**

| • | RP (yrs)            | 2       |
|---|---------------------|---------|
| • | Custom checkbox     | Check   |
| • | Q (cfs)             | 105.2   |
| • | Model Road checkbox | Check   |
| • | First Pipe checkbox | Uncheck |

| • | Outfall checkbox | Check18 |
|---|------------------|---------|
| • | D/S Pipe ID      | Blank   |

#### **Elevations:**

| • | U/S Ground Elevation (ft) | 1273.55 |
|---|---------------------------|---------|
| • | D/S Ground Elevation (ft) | 1270.50 |
| • | U/S Invert Elevation (ft) | 1266.80 |
| • | D/S Invert Elevation (ft) | 1265.50 |

#### **Section Type:**

| • | Section        | Pipe  |
|---|----------------|-------|
| • | Length (ft)    | 80.00 |
| • | Manning's n    | 0.013 |
| • | Diameter (in)  | 48    |
| • | No. of Barrels | 1     |
|   |                |       |

Road ID PH-MJC-XSE-80

• No. of Manholes 0

After entering all the data for the first record (Facility ID 010040), press 'Save'.

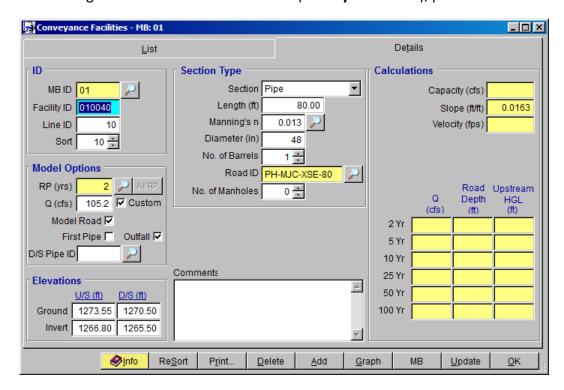

Click 'Add' to enter the next record. Enter the following data for Facility ID 010035.

ID:

| • | Facility ID | 010035 |
|---|-------------|--------|
| • | Line ID     | 10     |
| • | Sort        | 20     |

#### **Model Options:**

| • | RP (yrs)            | 2       |
|---|---------------------|---------|
| • | Custom checkbox     | Check   |
| • | Q (cfs)             | 102.0   |
| • | Model Road checkbox | Check   |
| • | First Pipe checkbox | Check   |
| • | Outfall checkbox    | Uncheck |

#### **Elevations:**

| • | U/S Ground Elevation (ft) | 1274.22 |
|---|---------------------------|---------|
| • | D/S Ground Elevation (ft) | 1273.55 |
| • | U/S Invert Elevation (ft) | 1268.30 |
| • | D/S Invert Elevation (ft) | 1266.80 |

#### **Section Type:**

| <ul><li>Section</li></ul>         | Pipe          |
|-----------------------------------|---------------|
| <ul><li>Length (ft)</li></ul>     | 300.00        |
| <ul><li>Manning's n</li></ul>     | 0.013         |
| <ul><li>Diameter (in)</li></ul>   | 48            |
| <ul><li>No. of Barrels</li></ul>  | 1             |
| <ul><li>Road ID</li></ul>         | PH-MJC-XSE-80 |
| <ul><li>No. of Manholes</li></ul> | 0             |

After entering all the data for the second record (Facility ID 010035), press 'Save'.

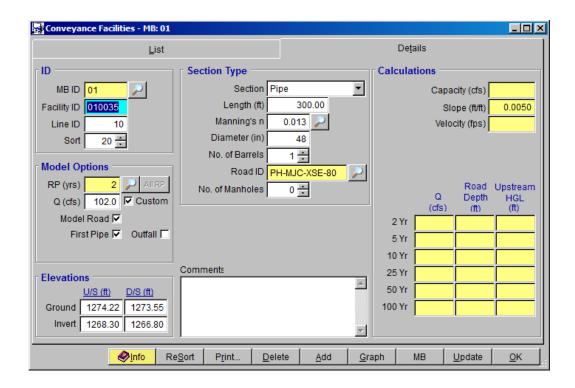

Click 'Add' to enter the next record. Enter the following data for Facility ID 010030.

010030

1273.55

1269.30

1268.80

20

#### ID:

**Facility ID** 

Line ID

|               |                           | 20      |
|---------------|---------------------------|---------|
| •             | Sort                      | 30      |
| Mode          | l Options:                |         |
| •             | RP (yrs)                  | 2       |
| •             | Custom checkbox           | Check   |
| •             | Q (cfs)                   | 5.8     |
| •             | Model Road checkbox       | Check   |
| •             | First Pipe checkbox       | Uncheck |
| •             | Outfall checkbox          | Check   |
| •             | D/S Pipe ID               | 010040  |
| <u>Elevat</u> | ions:                     |         |
| •             | U/S Ground Elevation (ft) | 1274.36 |

#### **Section Type:**

• D/S Ground Elevation (ft)

• U/S Invert Elevation (ft)

• D/S Invert Elevation (ft)

| <ul><li>Section</li></ul>        | Pipe          |
|----------------------------------|---------------|
| <ul><li>Length (ft)</li></ul>    | 200.00        |
| <ul><li>Manning's n</li></ul>    | 0.013         |
| <ul><li>Diameter (in)</li></ul>  | 24            |
| <ul><li>No. of Barrels</li></ul> | 1             |
| Road ID                          | PH-MJC-XSE-80 |

▼ ROdu ID P⊓-IVIJC-AS

• No. of Manholes 0

After entering all the data for the third record (Facility ID 010030), press 'Save'.

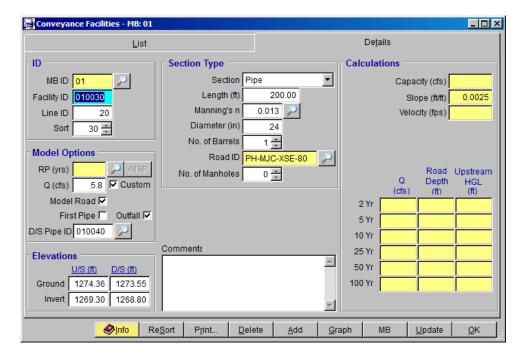

Click 'Add' to enter the next record. Enter the following data for Facility ID 010025.

#### ID:

| • | Facility ID | 010025 |
|---|-------------|--------|
| • | Line ID     | 20     |
| • | Sort        | 40     |

#### **Model Options:**

| • | RP (yrs)            | 2       |
|---|---------------------|---------|
| • | Custom checkbox     | Check   |
| • | Q (cfs)             | 5.8     |
| • | Model Road checkbox | Check   |
| • | First Pipe checkbox | Uncheck |
| • | Outfall checkbox    | Uncheck |

#### **Elevations:**

| • | U/S Ground Elevation (ft) | 1274.77 |
|---|---------------------------|---------|
| • | D/S Ground Elevation (ft) | 1274.36 |
| • | U/S Invert Elevation (ft) | 1270.05 |
| • | D/S Invert Elevation (ft) | 1269.80 |

#### **Section Type:**

| • | Section        | Pipe   |
|---|----------------|--------|
| • | Length (ft)    | 100.00 |
| • | Manning's n    | 0.013  |
| • | Diameter (in)  | 18     |
| • | No. of Barrels | 1      |
|   |                |        |

• Road ID PH-MJC-XSE-80

No. of Manholes 0

After entering all the data for the fourth record (Facility ID 010025), press 'Save'.

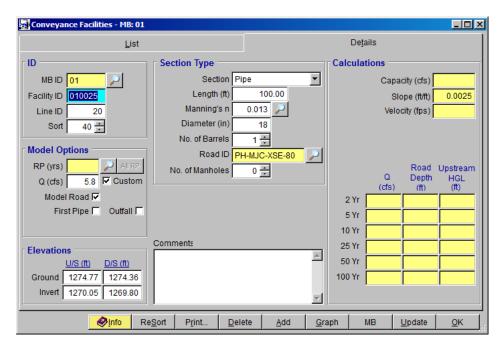

Click 'Add' to enter the next record. Enter the following data for Facility ID 010020.

#### ID:

| • | Facility ID | 010020 |
|---|-------------|--------|
| • | Line ID     | 20     |
| • | Sort        | 50     |

#### **Model Options:**

| • | RP (yrs)        | 2     |
|---|-----------------|-------|
| • | Custom checkbox | Check |

| • | Q (cfs)             | 5.8     |
|---|---------------------|---------|
| • | Model Road checkbox | Uncheck |
| • | First Pipe checkbox | Uncheck |
| • | Outfall checkbox    | Uncheck |

#### **Elevations:**

| • | U/S Ground Elevation (ft) | 1274.59 |
|---|---------------------------|---------|
| • | D/S Ground Elevation (ft) | 1274.77 |
| • | U/S Invert Elevation (ft) | 1270.24 |
| • | D/S Invert Elevation (ft) | 1270.05 |

#### **Section Type:**

| • | Section         | Pipe         |
|---|-----------------|--------------|
| • | Length (ft)     | <i>75.00</i> |
| • | Manning's n     | 0.013        |
| • | Diameter (in)   | 18           |
| • | No. of Barrels  | 1            |
| • | No. of Manholes | 0            |

After entering all the data for the fifth record (Facility ID 010020), press 'Save'.

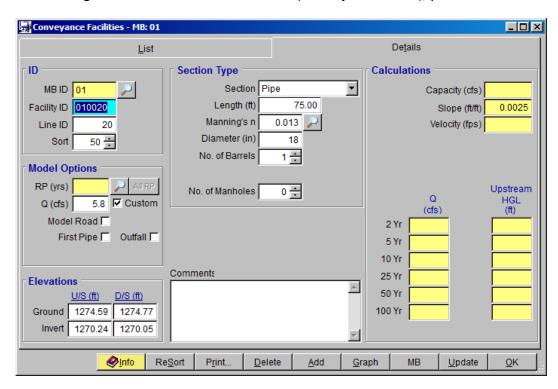

Click 'Add' to enter the next record. Enter the following data for Facility ID 010015.

ID:

| • | Facility ID | 010015 |
|---|-------------|--------|
| • | Line ID     | 20     |
| • | Sort        | 60     |
|   |             |        |

#### **Model Options:**

| • | RP (yrs)            | 2       |
|---|---------------------|---------|
| • | Custom checkbox     | Check   |
| • | Q (cfs)             | 5.8     |
| • | Model Road checkbox | Uncheck |
| • | First Pipe checkbox | Uncheck |
| • | Outfall checkbox    | Uncheck |

#### **Elevations:**

| • | U/S Ground Elevation (ft) | 1274.44 |
|---|---------------------------|---------|
| • | D/S Ground Elevation (ft) | 1274.59 |
| • | U/S Invert Elevation (ft) | 1270.29 |
| • | D/S Invert Elevation (ft) | 1270.24 |

#### **Section Type:**

| • | Section         | Pipe  |
|---|-----------------|-------|
| • | Length (ft)     | 20.00 |
| • | Manning's n     | 0.013 |
| • | Diameter (in)   | 18    |
| • | No. of Barrels  | 1     |
| • | No. of Manholes | 0     |

After entering all the data for the sixth record (Facility ID 010015), press 'Save'.

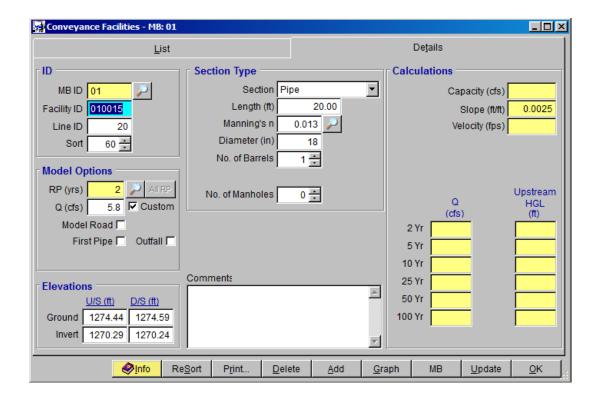

Click 'Add' to enter the next record. Enter the following data for Facility ID 010010.

#### ID:

| • | Facility ID | 010010 |
|---|-------------|--------|
| • | Line ID     | 20     |
| • | Sort        | 70     |

#### **Model Options:**

| • | RP (yrs)            | 2       |
|---|---------------------|---------|
| • | Custom checkbox     | Check   |
| • | Q (cfs)             | 4.7     |
| • | Model Road checkbox | Uncheck |
| • | First Pipe checkbox | Uncheck |
| • | Outfall checkbox    | Uncheck |

#### **Elevations:**

| • | U/S Ground Elevation (ft) | 1274.44 |
|---|---------------------------|---------|
| • | D/S Ground Elevation (ft) | 1274.44 |
| • | U/S Invert Elevation (ft) | 1270.31 |
| • | D/S Invert Elevation (ft) | 1270.29 |

#### **Section Type:**

• Section Pipe

| • | Length (ft)     | 10.00 |
|---|-----------------|-------|
| • | Manning's n     | 0.013 |
| • | Diameter (in)   | 18    |
| • | No. of Barrels  | 1     |
| • | No. of Manholes | 0     |

After entering all the data for the seventh record (Facility ID 010010), press 'Save'.

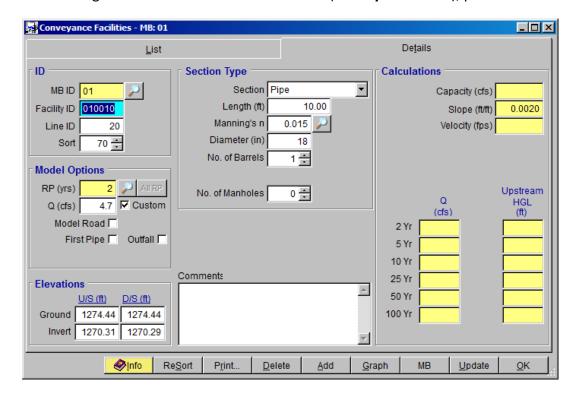

Click 'Add' to enter the next and last record. Enter the following data for Facility ID 010005.

#### ID:

| • | Facility ID | 010005 |
|---|-------------|--------|
| • | Line ID     | 20     |
| • | Sort        | 80     |

#### **Model Options:**

| • | RP (yrs)            | 2       |
|---|---------------------|---------|
| • | Custom checkbox     | Check   |
| • | Q (cfs)             | 3.4     |
| • | Model Road checkbox | Check   |
| • | First Pipe checkbox | Check   |
| • | Outfall checkbox    | Uncheck |

#### **Elevations:**

| • | U/S Ground Elevation (ft) | 1274.96 |
|---|---------------------------|---------|
| • | D/S Ground Elevation (ft) | 1274.44 |
| • | U/S Invert Elevation (ft) | 1270.79 |
| • | D/S Invert Elevation (ft) | 1270.31 |

#### **Section Type:**

| <ul><li>Section</li></ul>         | Pipe          |
|-----------------------------------|---------------|
| <ul><li>Length (ft)</li></ul>     | 190.00        |
| <ul><li>Manning's n</li></ul>     | 0.013         |
| <ul><li>Diameter (in)</li></ul>   | 18            |
| <ul><li>No. of Barrels</li></ul>  | 1             |
| Road ID                           | PH-MJC-XSE-80 |
| <ul><li>No. of Manholes</li></ul> | 0             |

After entering all the data for the last record (**Facility ID** 010005), press 'Save'. To view the list of Facilities Data entered, click the **List** tab.

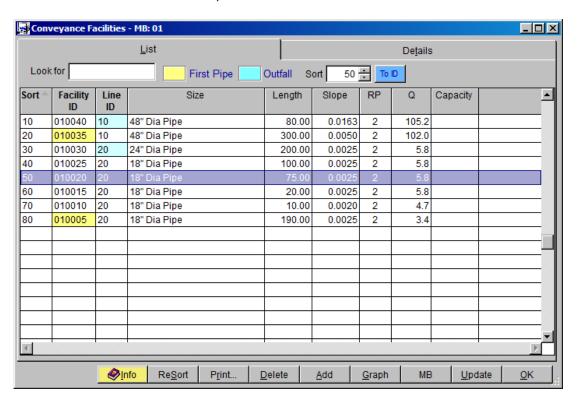

Click 'OK' to close the Conveyance Facilities form now that the Conveyance Facilities Data have now been developed.

#### 9.0 Build the Model Network

Prior to running the Storm Drain system created from the Section 8.0, it is essential to build the model network to define the interconnectivity of the piping / conduit system. To build the model network, open the RATIONAL METHOD NETWORK form (Hydrology Rational Method Network). To start, press the 'Add' button. Build the model network as shown below. The procedure for building a model network for Rational Method is presented in another tutorial document called, "Developing a New Project Using Rational Method".

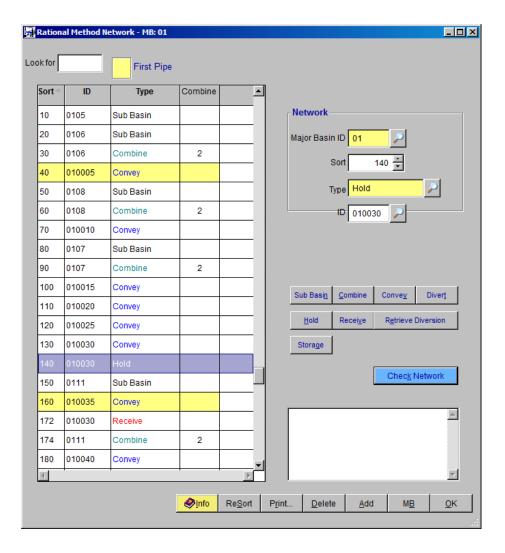

Once the model network is built (like the one shown above), click the 'Check Network' button for the program to verify if the model network that was built is complete or has issues.

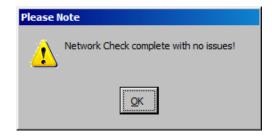

#### 10.0 RUN THE MODEL

To run the model, open the **Run Rational Method Model** form and make the following changes on the form:

- (a) Check all the **Return Periods** (i.e., **2** Year, **5** Year, **10** Year, **25** Year, **50** Year, and **100** Year);
- (b) Check the 'Update Rational Method' checkbox.
- (c) Check the 'Update Conveyance Flows' checkbox.

Click the 'Run Model' button.

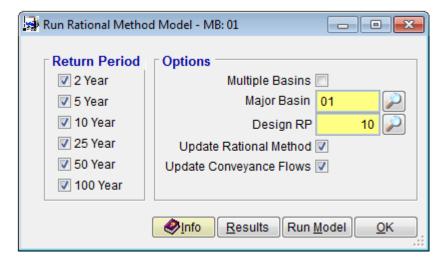

Click 'OK' to continue.

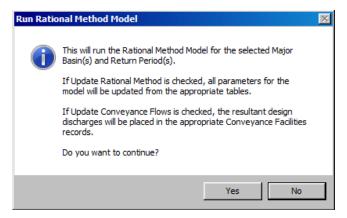

After the model is run, click **'OK'** to close and exit the form.

#### 11.0 ESTABLISH DATA FOR THE STORMPRO LINES

To establish the starting water surface elevation (boundary condition) for **Line ID** 10 (the Main Line), open the **StormPro Lines** form (**Hydraulics StormPro Backwater Lines**). This starting water surface elevation is used to establish the hydraulic grade line (HGL) for the entire drainage system. If left blank, the value will default to (D+Dc)/2, where D is the depth of the facility, and Dc is the critical depth.

On the **StormPro Lines** form, press the **'Update'** button to start. On the **UPDATE STORMPRO LINES** form, click **'Yes'** to continue.

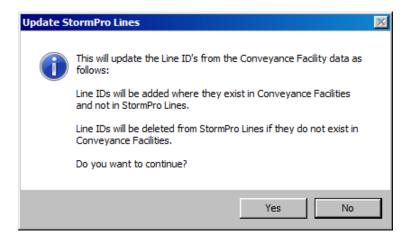

For **Line ID** 10, check that it is a **'Main Line'** and enter 1269.90 for the starting water surface elevation. Do not enter any starting water surface elevation for **Line ID** 20 (**Lateral Line**) as this will be established in the Model Run.

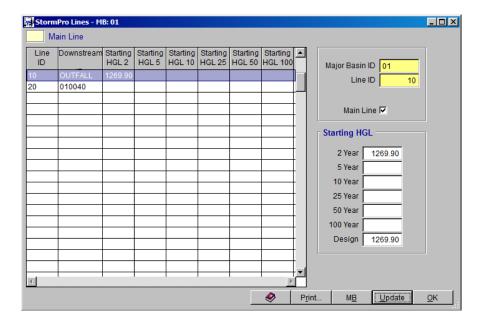

Click 'OK' to close the form.

#### 12.0 RUN STORMPRO

To run the model, open the Run StormPro Model form (*Hydraulics* **>** StormPro Backwater **>** Model). Select the **2 Year** Return Period, check **All Lines** and **Delete All Prior Results** checkboxes. Click **'Save'** to save the data entered and press **'Run Model'**.

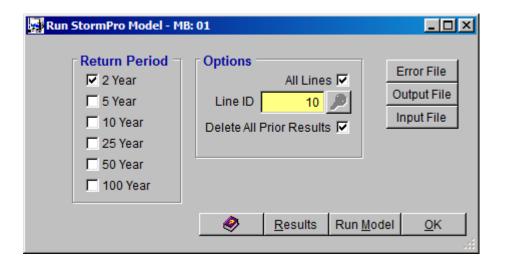

Click 'Yes' to continue.

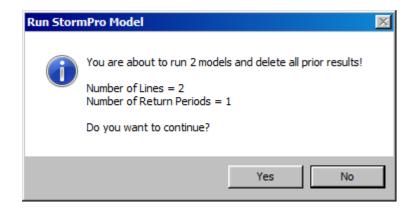

Once the model run is complete, model results viewed by clicking the 'Results' button and can be graphed by clicking the 'Graph' on the STORMPRO RESULTS form.

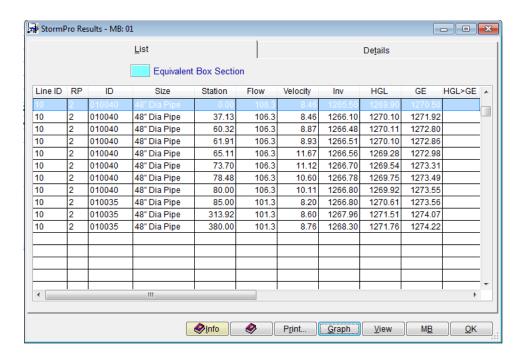

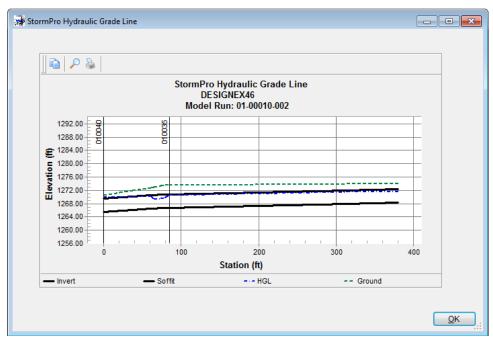

To see more detailed results, the model output file can be viewed by clicking 'View', and selecting 'Output' for the File Type.

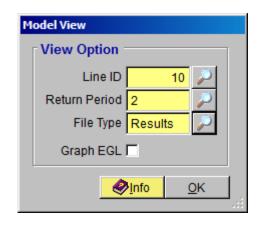

| _  |          |         |         | Flood     | Control    | Distric | t of Mari  | copa Count | у     |          |            |       |        |      |      |       |
|----|----------|---------|---------|-----------|------------|---------|------------|------------|-------|----------|------------|-------|--------|------|------|-------|
|    |          |         |         |           | 01-0001    |         |            |            |       |          |            |       |        |      |      |       |
|    |          |         |         |           | · Basin: 🛚 |         | e ID: 10 · |            |       |          |            |       |        |      |      |       |
| 0  | NOITATZ  | INVERT  | DEPTH   | W.S.      | Q          | VEL     | VEL        | ENERGY     | SUPER | CRITICAL |            | HGT/  | BASE/  | ZL   |      | AVBPR |
|    |          | ELEV    | OF FLOW | ELEV      |            |         | HEAD       | GRD.EL.    | ELEV  | DEPTH    |            | DIA   | ID NO. |      | PIER |       |
| 0  | L/ELEM   | 20      |         |           |            |         | SF AVE     | HF         |       |          | NORM DEPTH |       |        | ZR   |      |       |
| ** | ******   | ******  | ******  | ********* | *******    | ******  | ******     | ********   |       |          | ********   |       | ****** | **** |      | ***   |
| 0  | 0.00     | 1265.50 | 4.40    | 1269.90   | 106.3      | 8.46    | 1.11       | 1271.01    | 0.00  | 3.12     |            | 4.00  | 0.00   | 0.00 | 9    | 0.00  |
| 0  | 37.13    | 0.01625 |         |           |            |         | 0.00544    | 0.20       |       |          | 2.19       |       |        | 0.00 | _    |       |
| 0  | 37.13    | 1266.10 | 4.00    | 1270.10   | 106.3      | 8.46    | 1.11       | 1271.22    | 0.00  | 3.12     |            | 4.00  | 0.00   | 0.00 | 0    | 0.00  |
| 0  | 23.19    | 0.01625 |         |           |            |         | 0.00510    | 0.12       |       |          | 2.19       |       |        | 0.00 | _    |       |
| 0  | 60.32    | 1266.48 | 3.63    | 1270.11   | 106.3      | 8.87    | 1.22       | 1271.33    | 0.00  | 3.12     |            | 4.00  | 0.00   | 0.00 | 0    | 0.00  |
| 0  | 1.59     | 0.01625 |         |           |            |         | 0.00481    | 0.01       |       |          | 2.19       |       |        | 0.00 |      |       |
| 0  | 61.91    | 1266.51 | 3.59    | 1270.10   | 106.3      | 8.93    | 1.24       | 1271.34    | 0.00  | 3.12     |            | 4.00  | 0.00   | 0.00 | 0    | 0.00  |
|    | YDRAULIC |         |         |           |            |         |            |            |       |          |            |       |        | 0.00 |      |       |
| 0  | 61.91    | 1266.51 | 2.69    | 1269.20   | 106.3      | 11.81   | 2.17       | 1271.37    | 0.00  | 3.12     |            | 4.00  | 0.00   | 0.00 | 0    | 0.00  |
| 0  | 3.20     | 0.01625 |         |           |            |         | 0.00854    | 0.03       |       |          | 2.19       |       |        | 0.00 |      |       |
| 0  | 65.11    | 1266.56 | 2.72    | 1269.28   | 106.3      | 11.67   | 2.11       | 1271.40    | 0.00  | 3.12     |            | 4.00  | 0.00   | 0.00 | 0    | 0.00  |
| 0  | 8.59     | 0.01625 |         |           |            |         | 0.00796    | 0.07       |       |          | 2.19       |       |        | 0.00 |      |       |
| 0  | 73.70    | 1266.70 | 2.84    | 1269.54   | 106.3      | 11.12   | 1.92       | 1271.46    | 9.00  | 3.12     |            | 4.00  | 0.00   | 0.00 | 0    | 0.00  |
| 0  | 4.79     | 0.01625 |         |           |            |         | 0.00711    | 0.03       |       |          | 2.19       |       |        | 0.00 |      |       |
| 0  | 78.48    | 1266.78 | 2.98    | 1269.75   | 106.3      | 10.60   | 1.75       | 1271.50    | 0.00  | 3.12     |            | 4.00  | 0.00   | 0.00 | 8    | 0.00  |
| 9  | 1.52     | 0.01625 |         |           |            |         | 0.00637    | 0.01       |       |          | 2.19       |       |        | 0.00 |      |       |
| 0  | 80.00    | 1266.80 | 3.12    | 1269.92   | 106.3      | 10.11   | 1.59       | 1271.51    | 0.00  | 3.12     |            | 4.00  | 0.00   | 0.00 | 0    | 0.00  |
|    | UNCT STR | 0.00000 |         |           |            |         | 0.00600    | 0.03       |       |          |            |       |        | 0.00 |      |       |
| 0  | 85.00    | 1266.80 | 3.81    | 1270.61   | 101.3      | 8.20    | 1.05       | 1271.66    | 0.00  | 3.05     |            | 4.00  | 0.00   | 0.00 | 9    | 0.00  |
| 0  | 228.92   | 0.00508 |         |           |            |         | 0.00438    | 1.00       |       |          | 3.24       |       |        | 0.00 |      |       |
| 0  | 313.92   | 1267.96 | 3.55    | 1271.51   | 101.3      | 8.60    | 1.15       | 1272.66    | 0.00  | 3.05     |            | 4.00  | 0.00   | 0.00 | 9    | 0.00  |
| 0  | 66.08    | 0.00508 |         |           |            |         | 0.00450    | 0.30       |       |          | 3.24       |       |        | 0.00 |      |       |
| 1  |          |         |         |           |            |         |            |            |       |          |            |       |        |      | PAGE | 2     |
|    |          |         |         |           |            |         |            | PROFILE LI |       |          |            |       |        |      |      |       |
|    |          |         |         |           |            |         |            | copa Count | y     |          |            |       |        |      |      |       |
|    |          |         |         |           | 01-0001    |         |            |            |       |          |            |       |        |      |      |       |
|    |          |         |         |           | · Basin: ( |         | e ID: 10   |            |       |          |            |       |        |      |      |       |
| 0  | NOITATZ  | INVERT  | DEPTH   | W.S.      | Q          | VEL     | VEL        | ENERGY     | SUPER | CRITICAL |            | HGT/  | BASE/  | ZL   |      | AVBPR |
|    |          | ELEV    | OF FLOW | ELEV      |            |         | HEAD       | GRD.EL.    | ELEV  | DEPTH    |            | DIA   | ID NO. |      | PIER |       |
| 0  | L/ELEM   | 20      |         |           |            |         | SF AVE     | HF         |       |          | NORM DEPTH |       |        | ZR   |      |       |
| ** | ******   | ******  | ******  | ******    | ******     | ******  | ******     | *******    | ***** | ******   | ******     | ***** | *****  | **** | **** | ***   |
| 0  | 380.00   | 1268.30 | 3.46    | 1271.76   | 101.3      | 8.76    | 1.19       | 1272.96    | 0.00  | 3.05     |            | 4.00  | 0.00   | 0.00 | 9    | 0.00  |

Note that there is a Hydraulic Jump at Station 61.91 and also that the depth of flow after the Hydraulic Jump is significantly lower than the Normal depth resulting in extremely high velocities.

#### **13.0** COMPARISON OF RESULTS

The differences in HGL and EGL between the Manual method and the StormPro Model are tabulated below.

|        |        | Н       | GL       | Е       | GL       |                     |  |  |
|--------|--------|---------|----------|---------|----------|---------------------|--|--|
| ID     | Q      | Manual  | StormPro | Manual  | StormPro | Comments            |  |  |
| 010040 | 105.20 | 1271.52 | 1268.91  | 1272.61 | 1272.63  | Hydraulic Jump      |  |  |
| 010035 | 102.00 | 1273.07 | 1269.30  | 1274.09 | 1296.30  | Super Critical Flow |  |  |
| 010030 | 5.80   | 1271.69 | 1270.31  | 1271.74 | 1270.64  |                     |  |  |
| 010025 | 5.80   | 1272.10 | 1270.98  | 1272.27 | 1271.37  |                     |  |  |
| 010020 | 5.80   | 1272.36 | 1271.43  | 1272.53 | 1271.66  |                     |  |  |
| 010015 | 5.80   | 1272.47 | 1271.50  | 1272.64 | 1271.72  |                     |  |  |
| 010010 | 4.70   | 1272.55 | 1271.70  | 1272.66 | 1271.82  |                     |  |  |
| 010005 | 3.40   | 1272.74 | 1271.17  | 1272.80 | 1272.62  |                     |  |  |